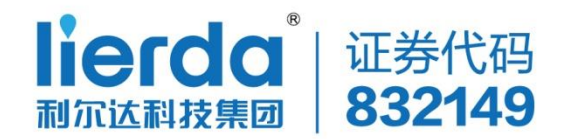

# Lierda NB86-EVK 操作使用手册

版本: Rev1.3

日期: 2018-11-09

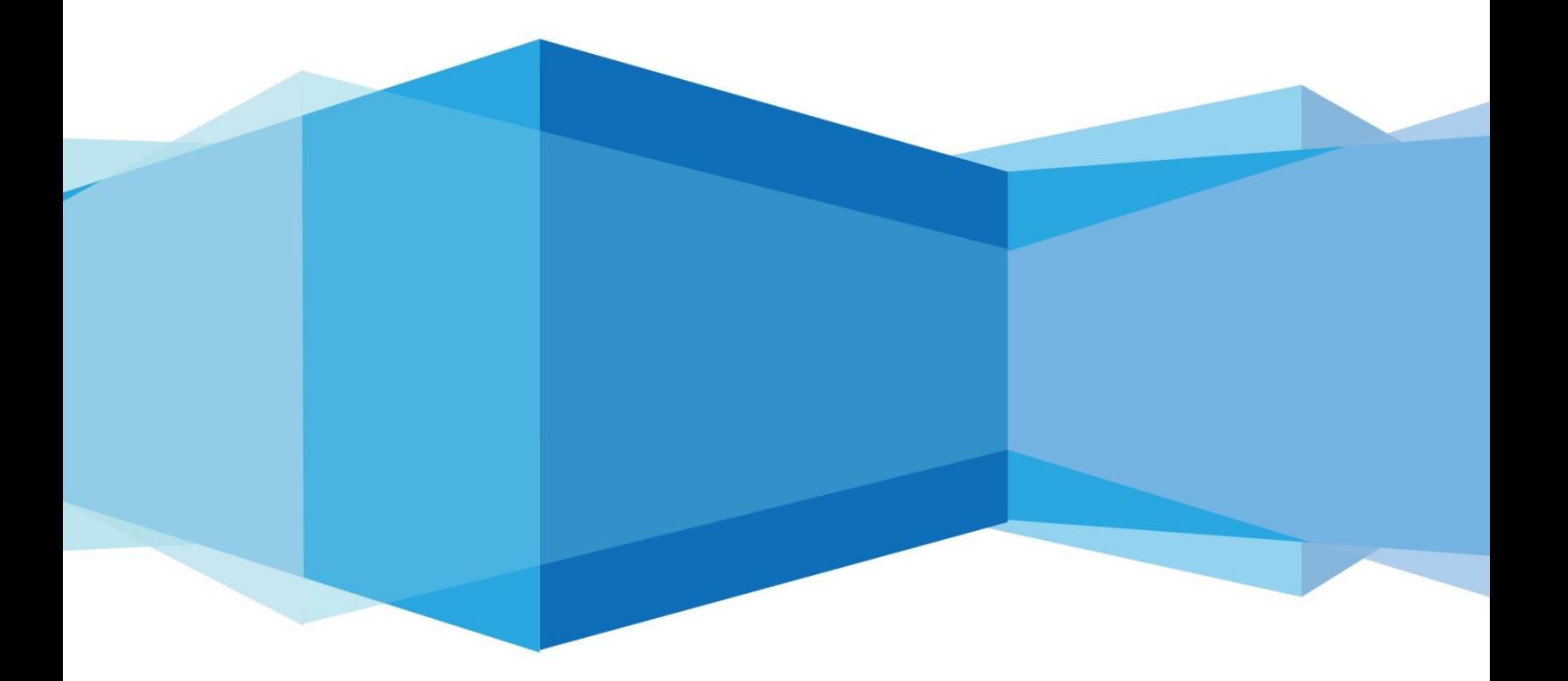

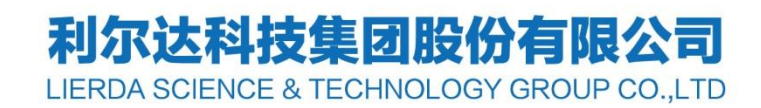

## 法律声明

若接收浙江利尔达物联网技术有限公司(以下称为"利尔达")的此份文档,即表示您已 经同意以下条款。若不同意以下条款,请停止使用本文档。

本文档版权所有浙江利尔达物联网技术有限公司, 保留任何未在本文档中明示授予的权利。 文档中涉及利尔达的专有信息。未经利尔达事先书面许可,任何单位和个人不得复制、传递、 分发、使用和泄漏该文档以及该文档包含的任何图片、表格、数据及其他信息。

本产品符合有关环境保护和人身安全方面的设计要求,产品的存放、使用和弃置应遵照 产品手册、相关合同或者相关法律、法规的要求讲行。

Lietdas Ciences Technologie 本公司保留在不预先通知的情况下, 对此手册中描述的产品进行修改和改进的权利; 同时保

# 文件修订历史

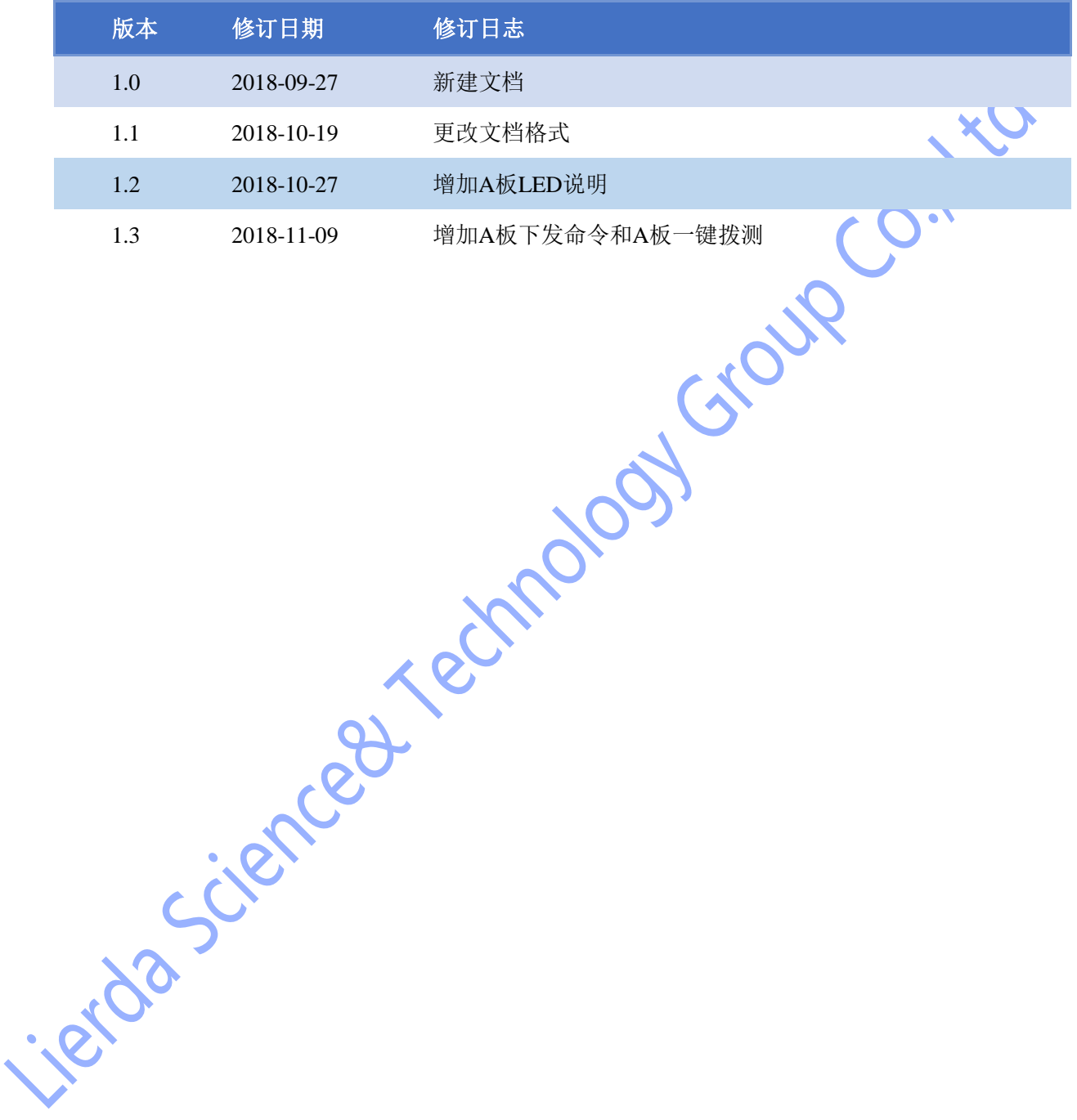

# 适用模块型号

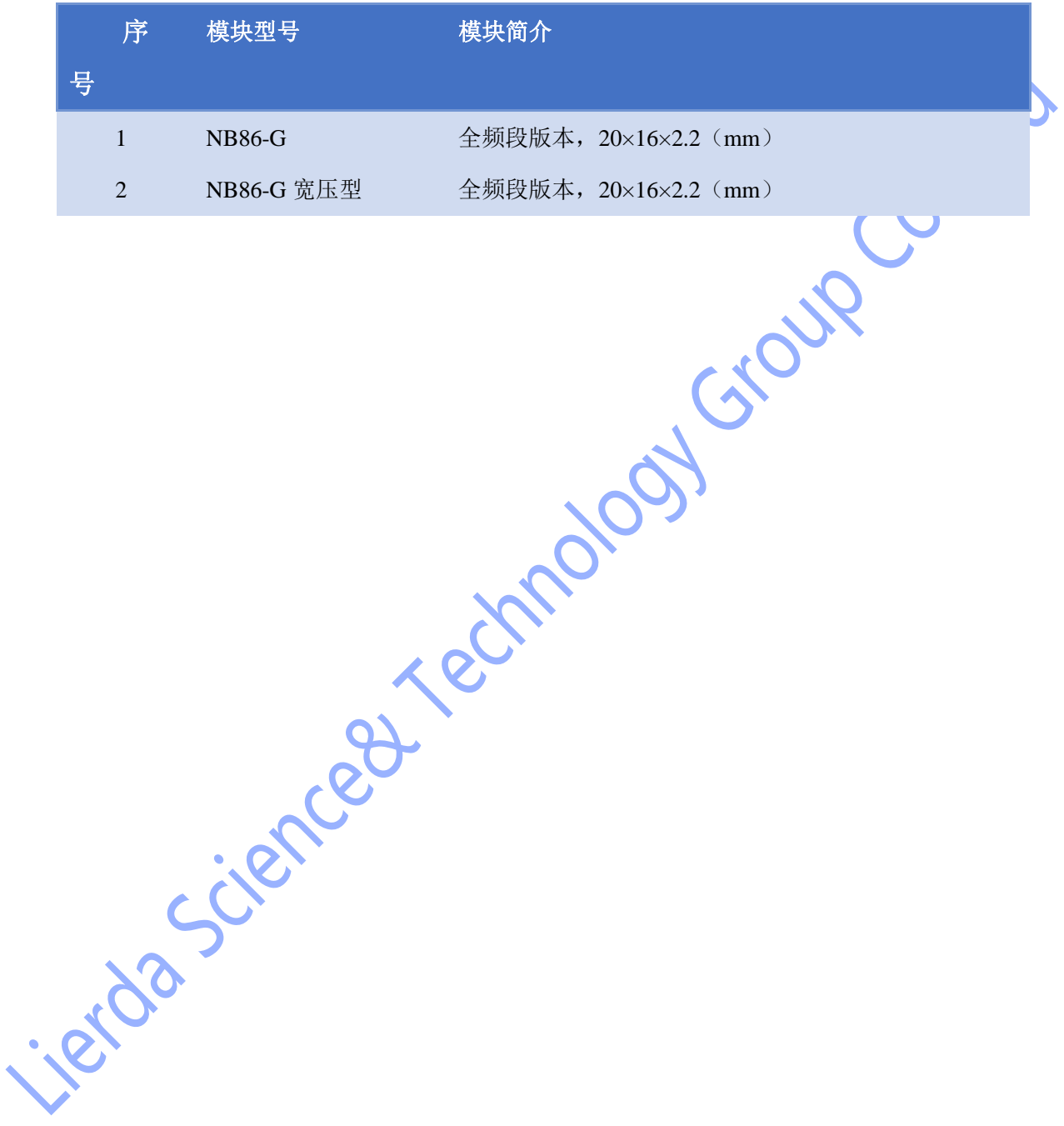

# 安全须知

用户有责任遵循其他国家关于无线通信模块及设备的相关规定和具体的使用环境法 规。通过遵循以下安全原则, 可确保个人安全并有助于保护产品和工作环境免遭潜在损 坏。我司不承相因客户未能遵循这些规定导致的相关损失。

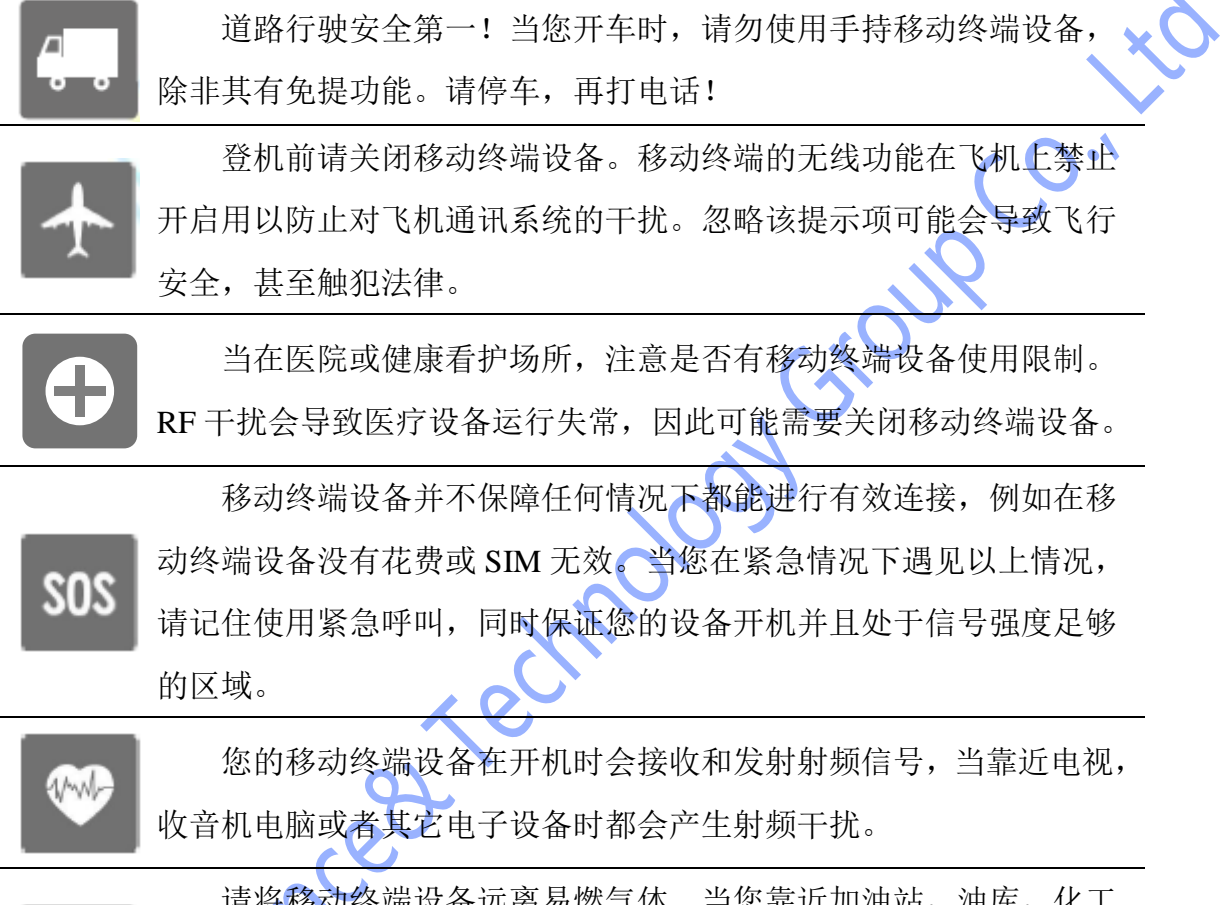

请将移动终端设备远离易燃气体。当您靠近加油站,油库,化工 或爆炸作业场所,请关闭移动终端设备。在任何有潜在爆炸危险场 所操作电子设备都有安全隐患。

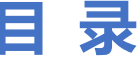

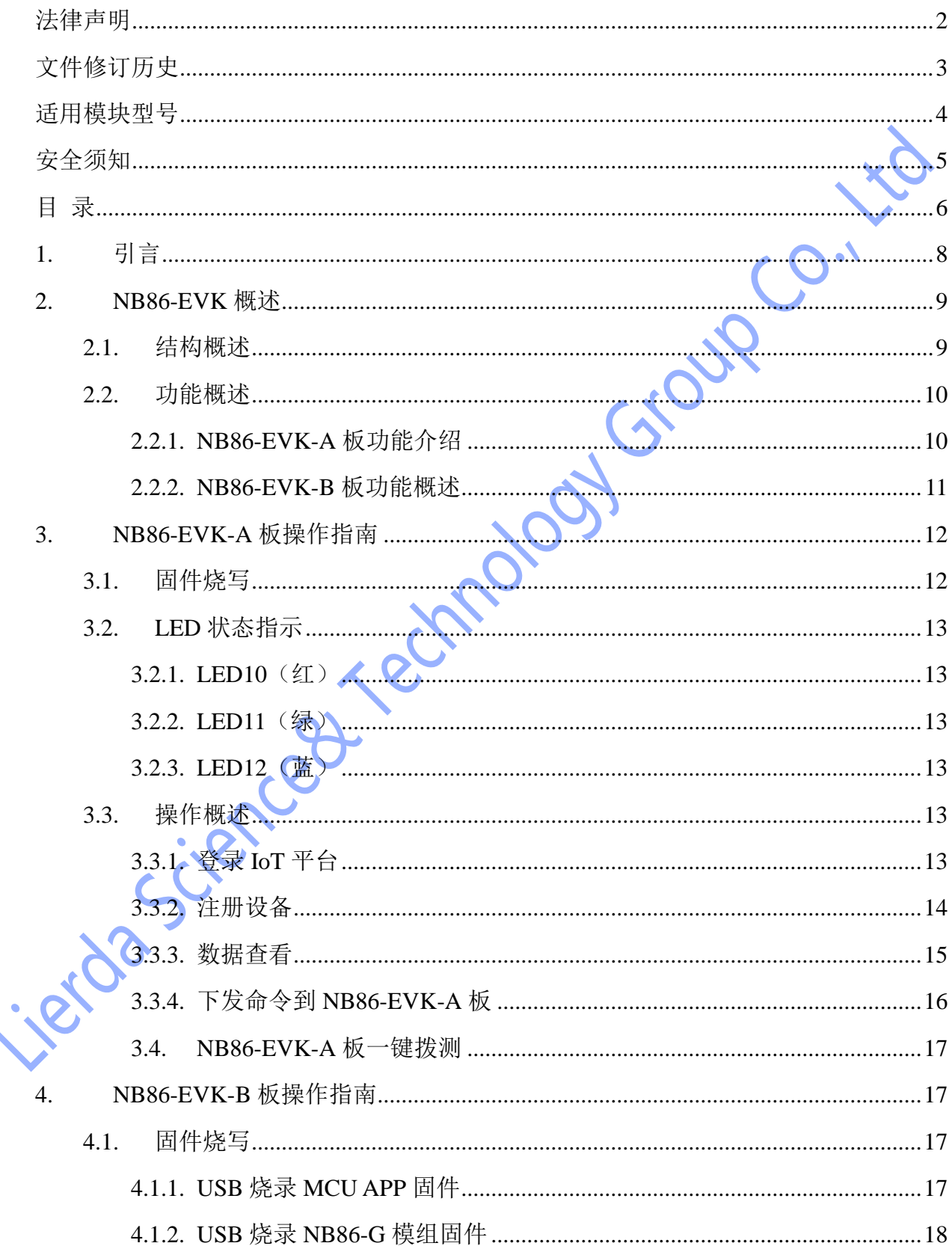

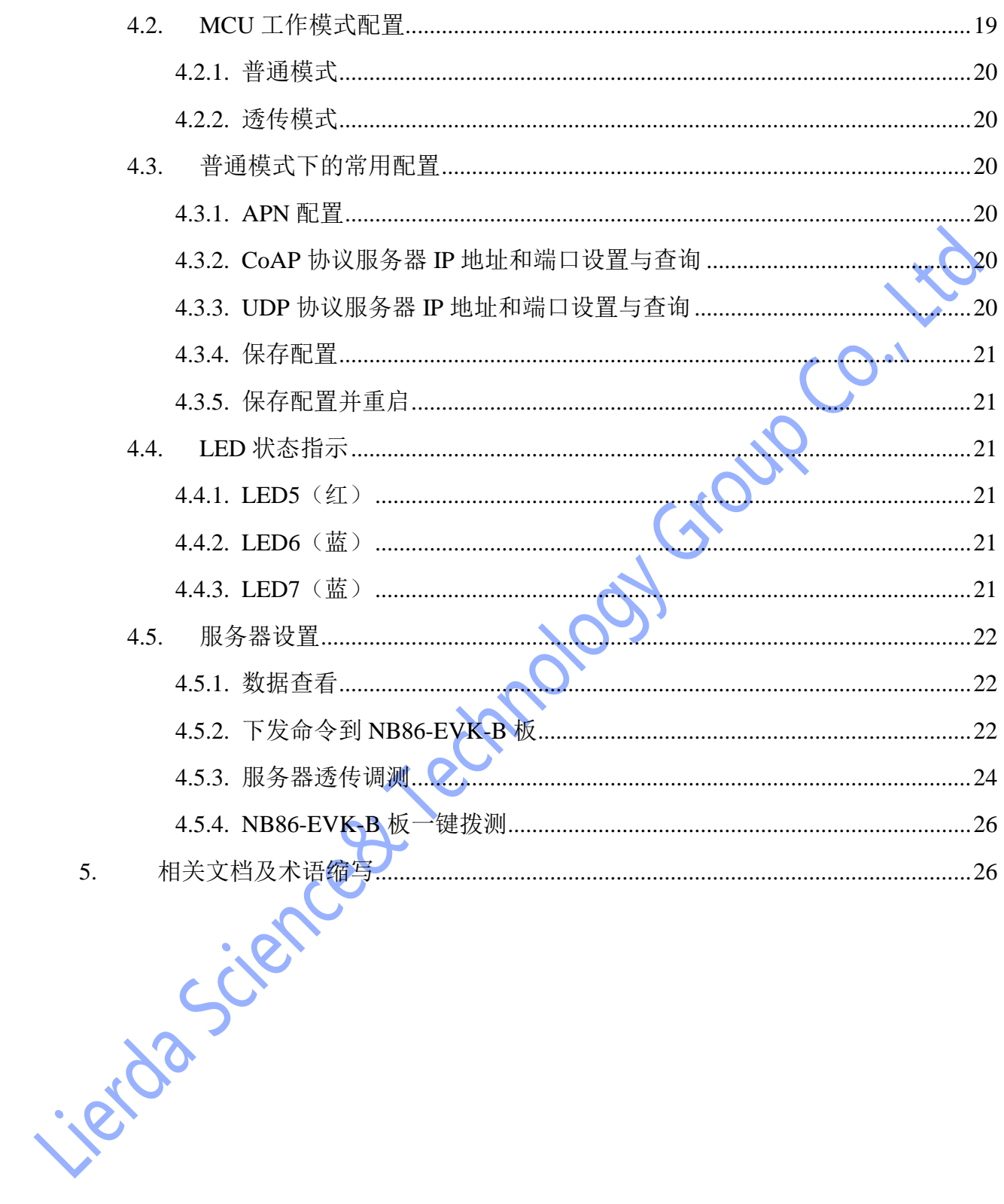

1.引言

文档概述了 NB86- EVK 结构及操作指南。NB86-EVK 分为 NB86-EVK-A 板 (A 板) 和 NB86-EVK-B板(B板)。NB86-EVK-B板以 MCU+NB 模组的方案模拟水表、路灯等场景; lierda sichreed Technology Group NB86-EVK-A 板以 openCPU 的方案模拟水表/路灯场景, 程序在模组内开发, 省掉外挂 MCU。 NB86-EVK-A 板和 NB86-EVK-B 板分别对应各自的一套操作流程。具体的操作流程如下:

# 2. NB86-EVK 概述

### 2.1. 结构概述

NB86-EVK 结构分为上下两层: 上层为 NB86-EVK-A 板, 下层为 NB86-EVK-B 板, 如图 2-1。NB86-EVK-A 板主要由 NB86-G 型模组及一些按键和指示灯组成, NB86-EVK-B 板板上主要由 MCU、传感器以及一些外设接口组成。具体的说明如表 2-1:

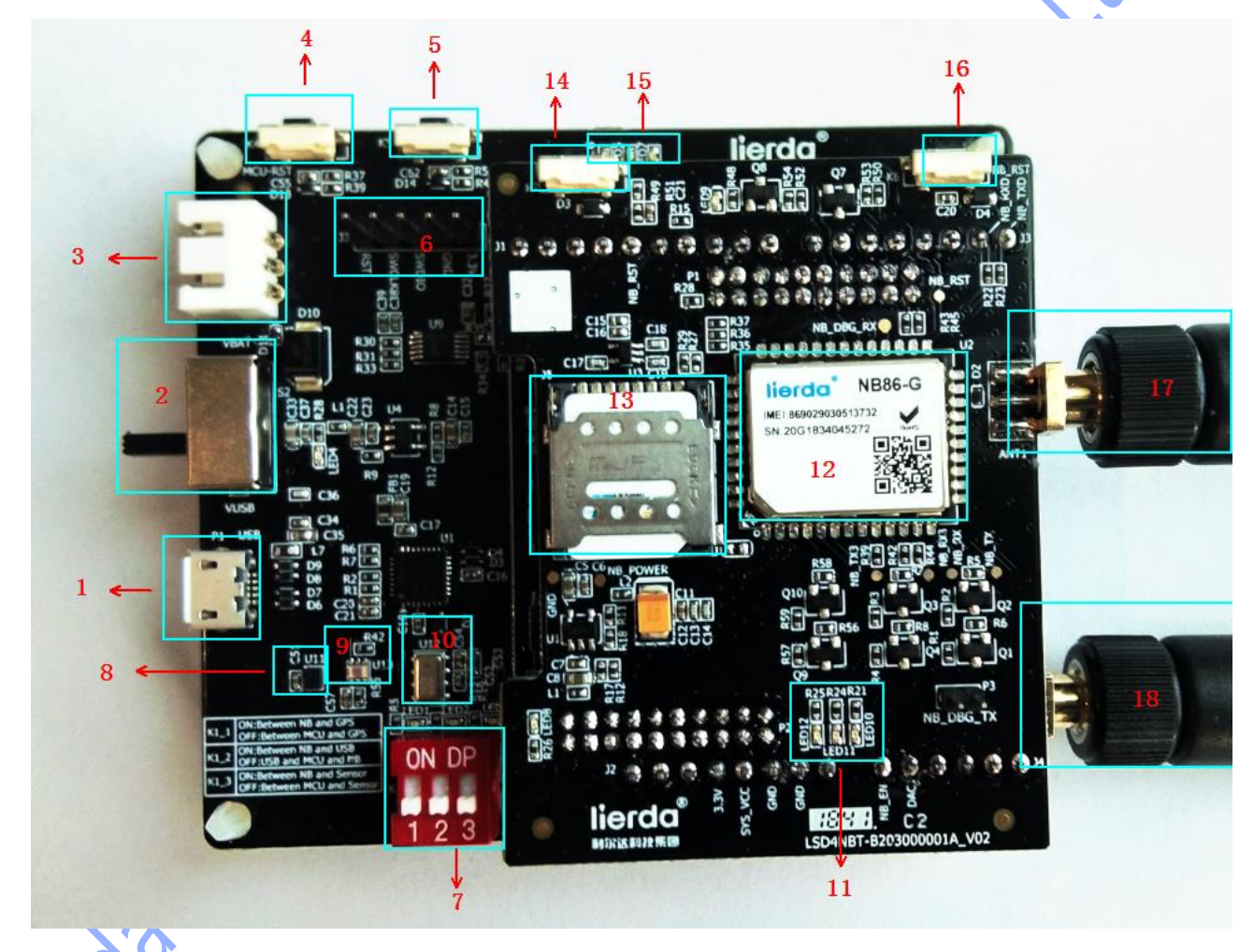

图 2-1 NB86-EVK 实物图

表格 2-1 EVK 结构说明

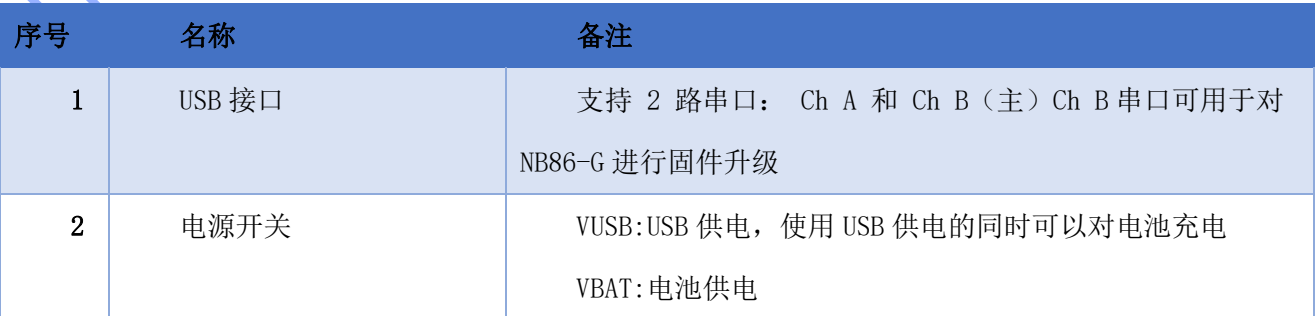

#### 浙江利尔达物联网技术有限公司

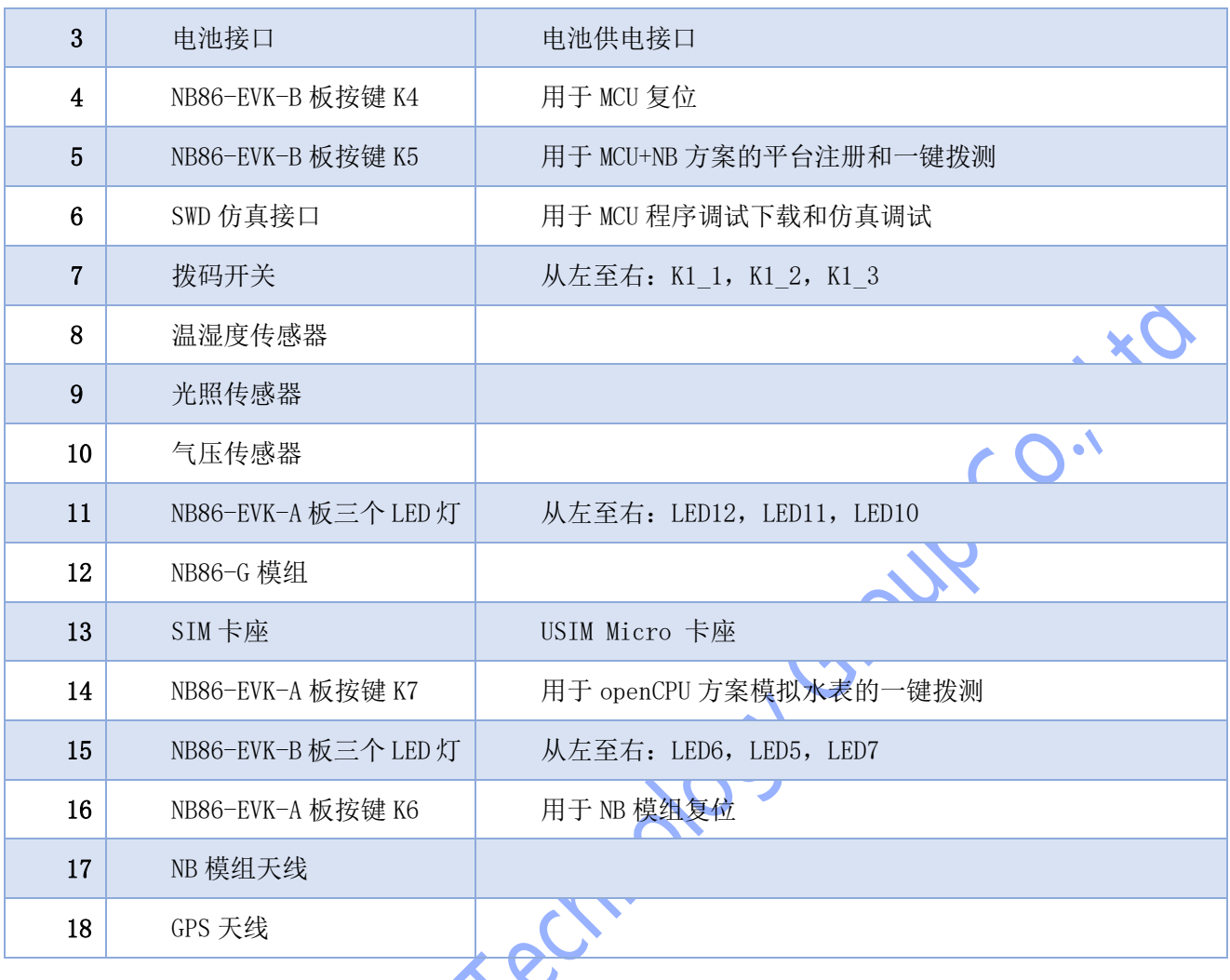

#### 功能概述  $2.2.$

### 2.2.1. NB86-EVK-A 板功能介绍

NB86-EVK-A 板由 NB86-G 模组、按键、灯等一些外设组成, NB86-EVK-A 板功能:

1) 用做 NB86-EVK-B 板的通信设备(此时可以看成一个标准模组);

NOTE: 用做 NB86-EVK-B 板的通信设备使用时 NB86-EVK-A 板需要烧写 Lierda 发 布的标准模组固件;

2) 用做 openCPU 方案模拟水表/路灯场景使用(出厂默认烧写路灯/水表固件)

NOTE: 用做 openCPU 方案模拟水表/路灯场景使用时 NB86-EVK-A 板需要烧写 Lierda 发布的模拟水表/路灯固件;

3) 用做 Arduino 扩展板使用如图 2-2, 具体的接口定义参考《NB86-EVK 硬件使用 指导》。

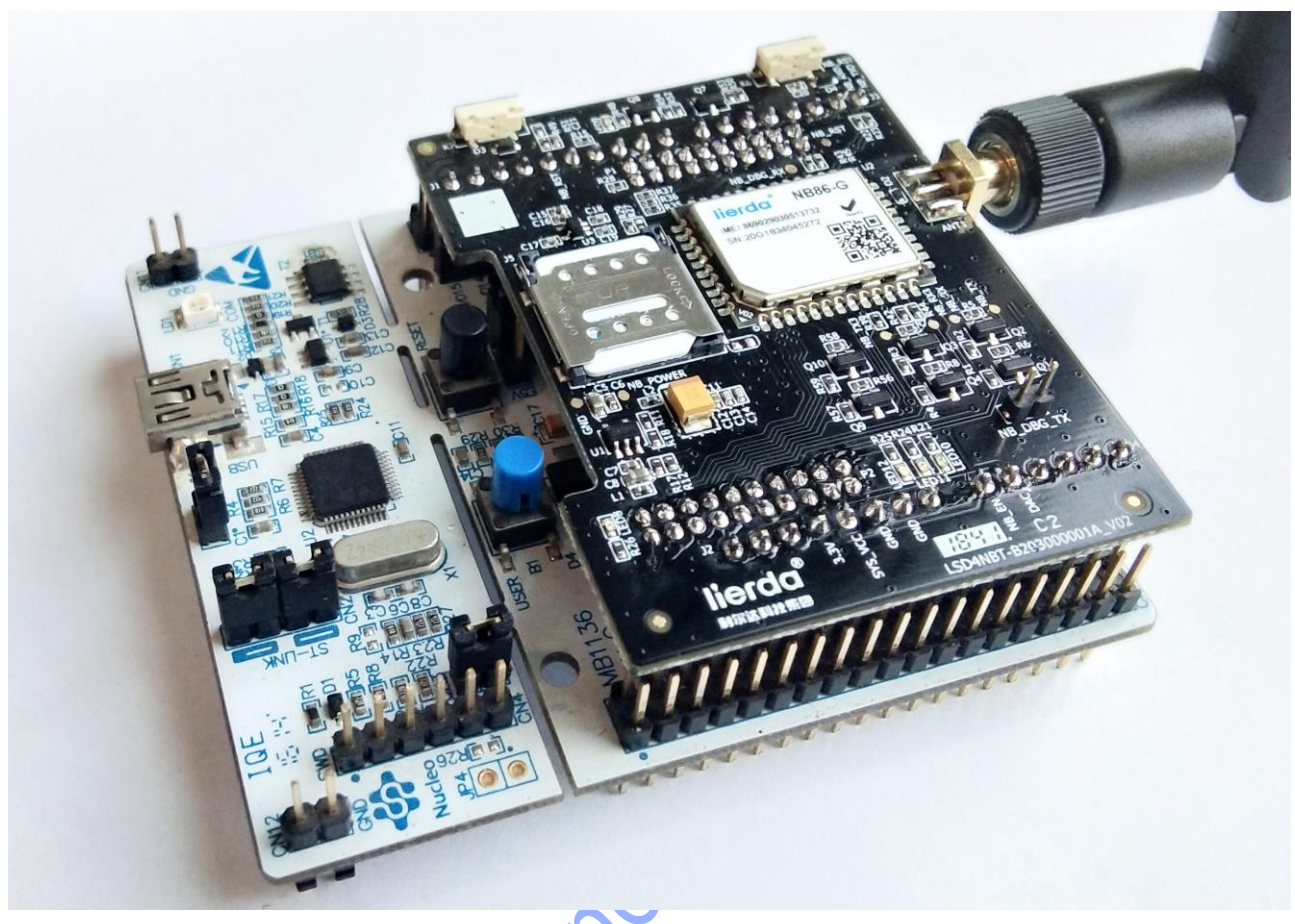

图 2-2 Arduino 扩展板示意图

NOTE:在 NB86-EVK-A 板模拟水表场景使用时, 需要把拨码开关拨到与 NB 模组通 信,如图 2-3。

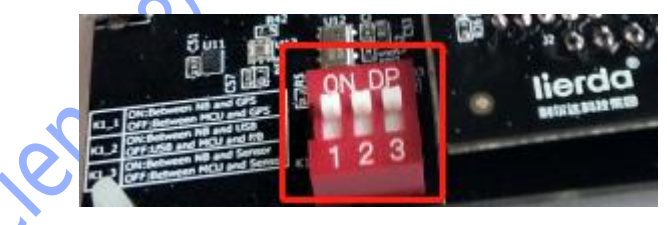

图 2-3 NB86-EVK-A 板模拟水表拨码开关示意图

## 2.2.2.NB86-EVK-B 板功能概述

**NB86-EVK-B** 板由 MCU、传感器、GPS 等外设组成, 可以做水表、路灯等场景的 模拟, 这里需要注意的是: 在用 NB86-EVK-B 板模拟水表等场景时, NB86-EVK-A 板 需要烧写 Lierda 发布的 NB86-G 模组标准固件。

NOTE:在 NB86-EVK-B 板模拟水表等场景使用时,需要把拨码开关拨到与 MCU 通 信,如图 2-4。

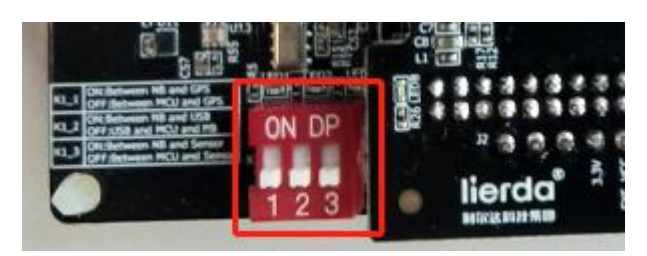

图 2-4 NB86-EVK-B 板模拟水表拨码开关示意图

## 3. NB86-EVK-A 板操作指南

NB86-EVK-A 板是以 openCPU 的方案实现水表场景的模拟。这里 NB86-EVK-A 板烧写 的固件(xxxx.fwpkg)必须是 Lierda 发布模拟水表固件(xxxx.fwpkg), 注意 NB86-EVK-B 板拨码开关的状态: 拨向与 NB 模组相连(详见 2.2.1 小节), 具体的操作流程如下:

#### 固件烧写  $3.1.$

进行烧录前, 先检查 EVKNB86-EVK-B 板拨码开关的 K1 2 键是否拨到 ON 侧如图 3-1。 将 USB 连接到电脑后, 打开 UEUpdaterUI (安装对应固件版本的升级软件), 选择烧录端口 号(一般为 Ch B 端口, 可在串口调试助手或设备管理器查看是 COM xx), 选择 Lierda 发布 模拟水表固件 (xxxx.fwpkg) 后, 点击 update 等待升级完成如图 3-2。

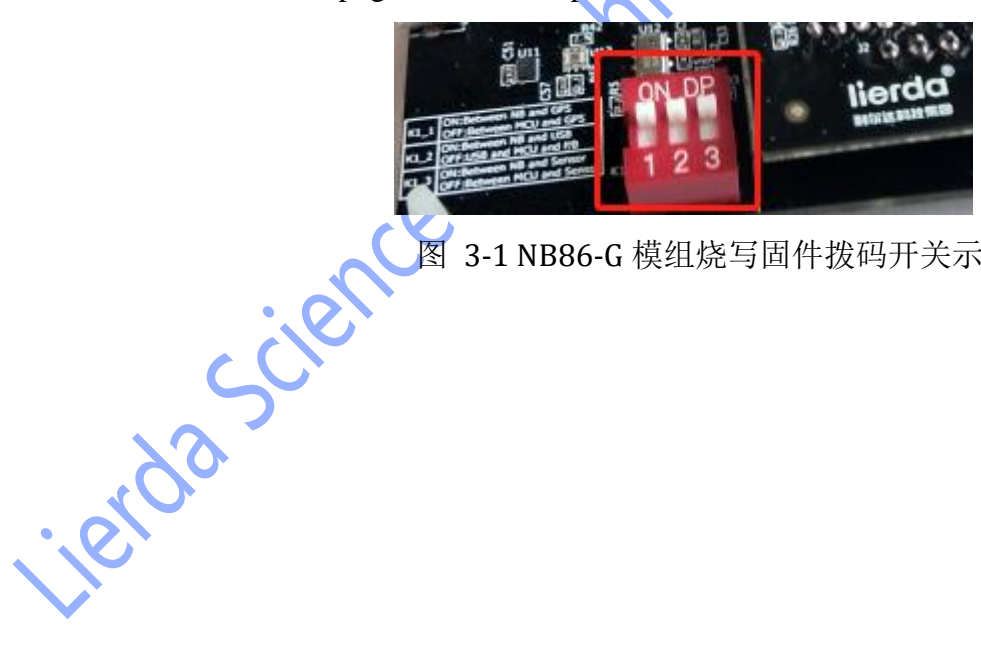

图 3-1 NB86-G 模组烧写固件拨码开关示意图

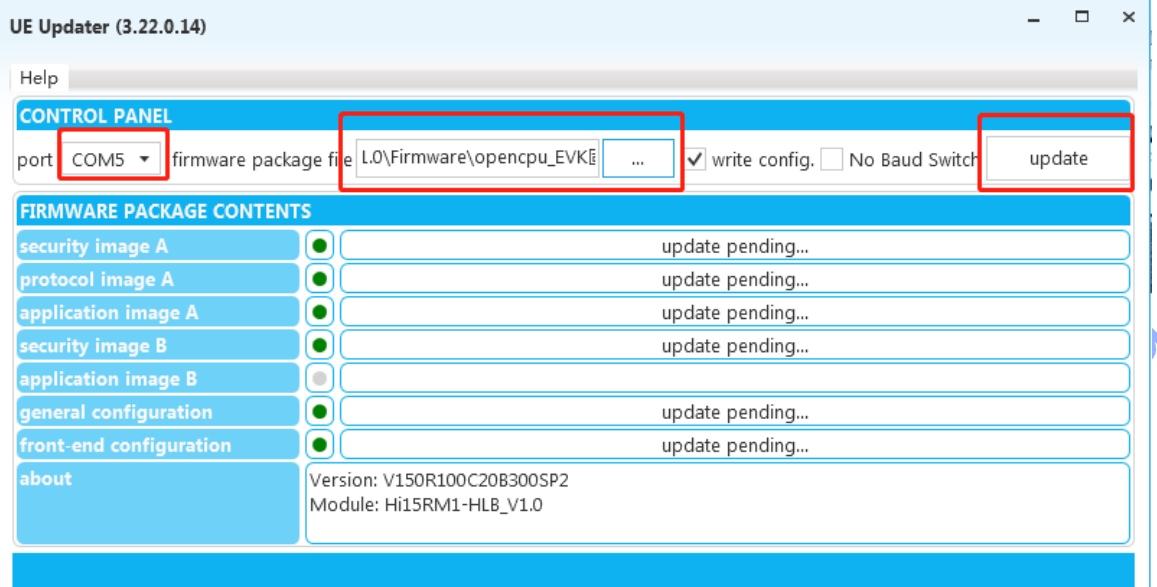

图 3-2 固件烧写界面

### 3.2. LED 状态指示

### $3.2.1.$ LED10 (红)

- 当 LED10 快速闪烁时(亮 0.3s,灭 0.1s),表示此时正在搜网。
- 当 LED10 正常闪烁时(亮 0.7s,灭 0.5s), 表示此时正在注册平台。
- 当 LED10 长灭时, 表示注册平台成功。

注册成功后用于模拟路灯场景下 LED 灯的控制。

### 3.2.2.LED11 (绿)

用于注册成功后模组发送数据指示(闪烁)。

## 3.2.3.LED12 (蓝

用于注册成功后模组接收数据指示(闪烁)。

# 3.3. 操作概述 3.3.1.登录 IoT 平台

登录 http://nbiot.iot-ism.com, 输入帐号密码后登录进入首页界面如图 3-3。(没有注 册账号的需要注册一个账号)

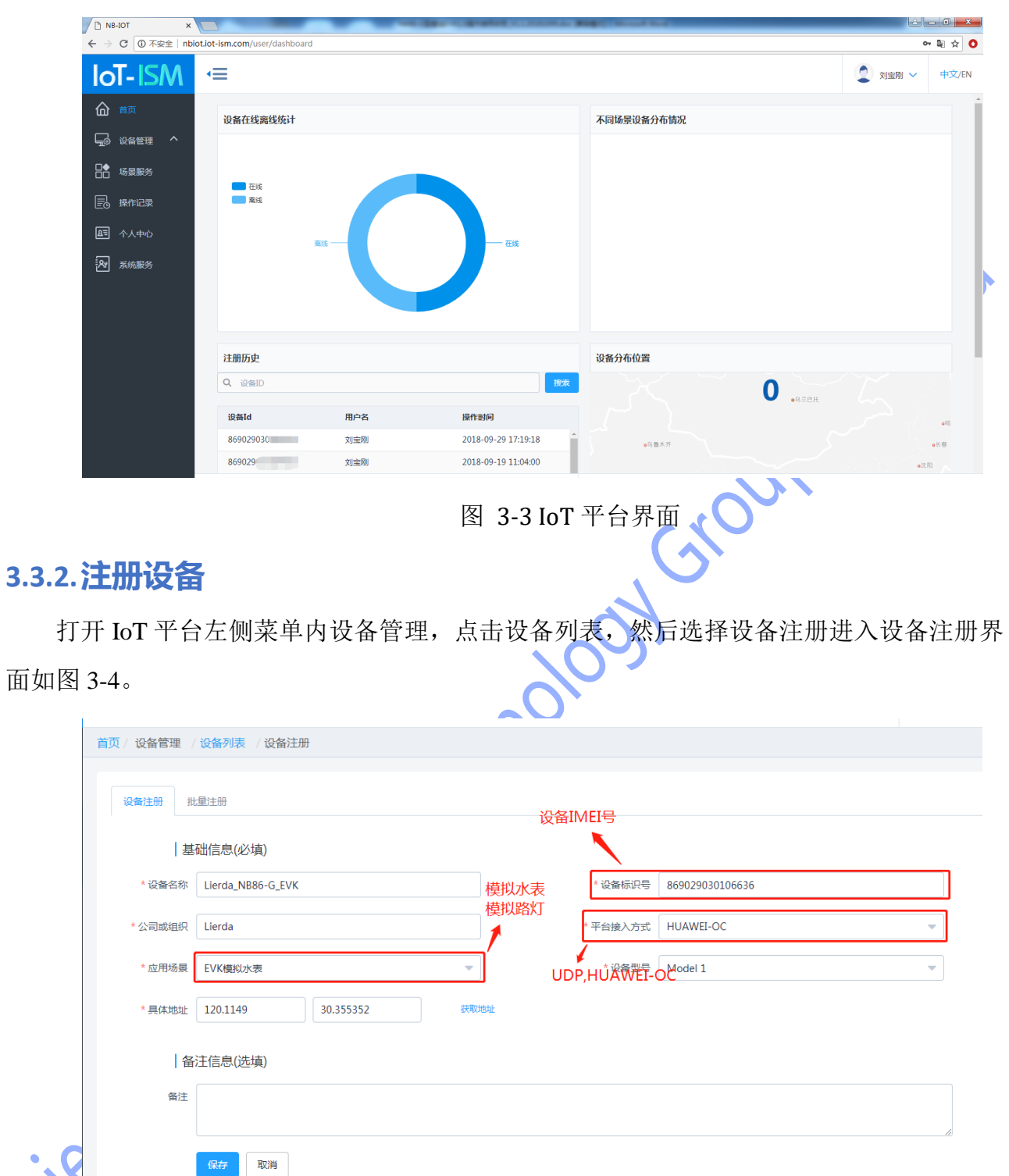

#### 图 3-4 IoT 平台设备注册填写

1、接入方式: NB86-EVK-A 板程序只支持 CoAP 协议通信; NB86-EVK-B 板程序支持 CoAP 协议和 UDP 协议(默认 CoAP 协议通信), 在注册设备时平台接入方式需要选择 HUAWEI\_OC。

UDP:模组走 UDP 的协议讲行通信(电信的卡不支持)。

HUAWEI OC:模组走 CoAP 协议进行通信。

2、应用场景: NB86-EVK-A 板程序目前只支持模拟水表和路灯; NB86-EVK-B 板程 序可以模拟水表、路灯等场景。

3、设备识别号: 模组的 IMEI 号(可通过 AT+CGSN=1 指令获取)。

4、填写好相关信息后,点击保存。若以平台接入方式选择 HUAWEI\_OC 的方式, 点击确认注册此设备即可完成设备注册;若平台接入方式选择 UDP 的方式, 则平台需要 和设备匹配: 先将 NB86-EVK-B 板重新复位, 等待串口打印出: Please key K5 to register EVK device !!!, 然后再点击测试平台上的下一步, 并在一分钟之内按下 NB86-EVK-B 板 上的 K5 按键, 完成注册, 否则需要重新注册。

#### 3.3.3.数据查看

模组烧录好模拟水表的固件后,按一下 NB86-EVK-A 板 NB 复位键 K6,模组启动后 LED10、 LED11、LED12 三个灯长亮; 然后 LED10 (红) 快闪 (亮 0.3s, 灭 0.1s) 表示正在附着网络, 成 功附着网络后 LED10 会长亮; 接下来 LED10 慢闪 (亮 0.7s,灭 0.5s) 表示正在注册 IoT 平台, 注册成功后 LED10 就会长灭。模组在 IoT 平台注册成功后就会上报水表信息(可根据绿灯和 蓝灯的信息判断模组收发数据),进入平台场景服务,刷新平台就会看到相应的数据如图 3-5。

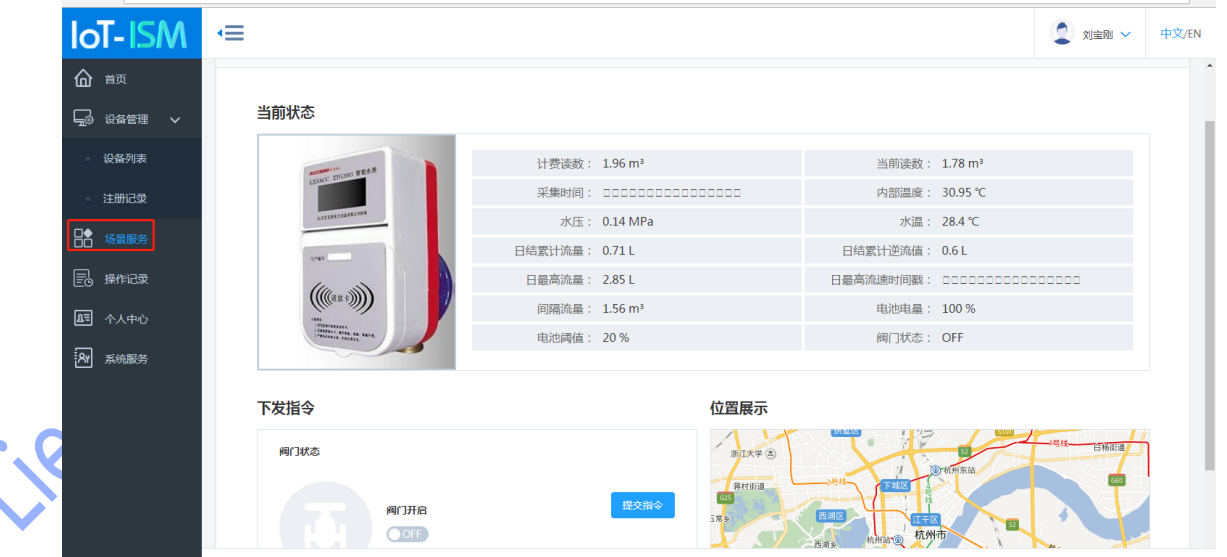

图 3-5 IoT 平台设备注册

NOTE: NB86-EVK-A 板此版本程序只支持模拟水表场景, 以 CoAP 协议做通信协议, 在 注册平台时平台接入方式选择: HUAWEI OC; 应用场景选择: 模拟水表。详细步骤参考 3.2.2 小节。

### 3.3.4. 下发命令到 NB86-EVK-A 板

#### 场景应用  $3.3.4.1.$

进入场景服务查看模拟设备界面, 设置场景应用的设备状态, 点击提交指令即可。 LED11 将根据服务器下发的指令,进行亮灭状态转换如图 3-6。

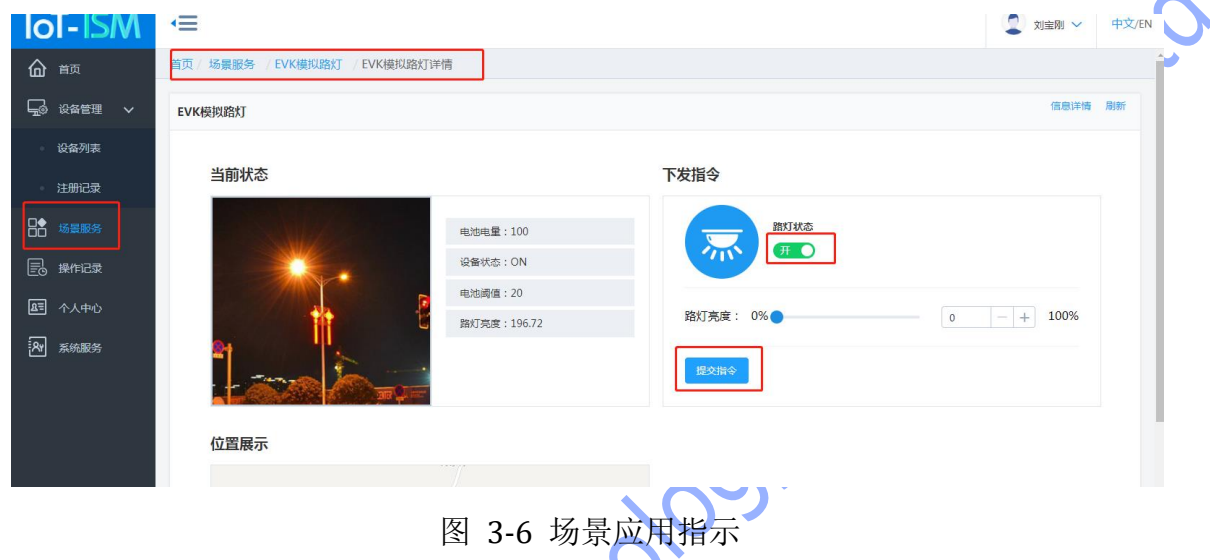

#### 下发配置参数到 NB86-EVK-B  $3.3.4.2.$

在"设备管理"里面, 选择"设备列表", 点击需要配置的设备编号, 选择"设备控制", 跳出如下的配置界面如图37。

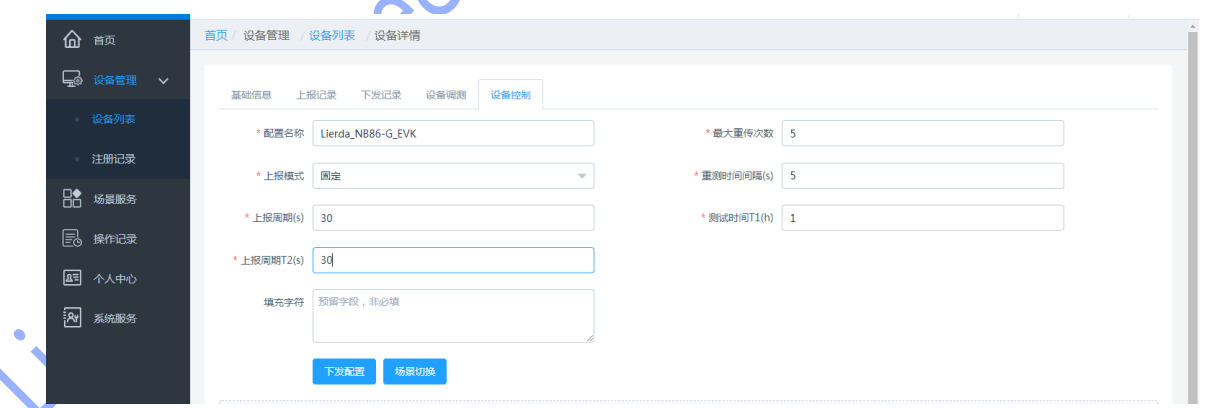

图 3-7 EVK 参数配置界面

可配置参数:

上报模式: 预留

上报周期: 设置 EVK 上传数据的时间间隔

上报周期 T2: 预留 最大重传次数: 设置 EVK 上传失败后的最大尝试次数 重测时间间隔: 预留 测试时间: 预留 填充字符: 预留

#### 3.4. NB86-EVK-A 板一键拨测

当 EVK 设置的上报周期时间较长时, 为了便干调试, 可以在设备成功连网注册后, 通过 NB86-EVK-A 板按键 K7 进行一键数据上报, 上报成功后服务器配置的参数将同步 到 NB86-EVK-A 板上。

## 4. NB86-EVK-B 板操作指南

NB86-EVK-B 板程序模拟路灯、水表等场景, 此时 NB86-EVK-A 板可看成一个标准 模组,具体的操作方法如下:

#### 4.1. 固件烧写

MCU APP 固件和 NB86-G 模组固件支持烧录口和 USB 端口烧写。

MCU APP+bootloader 固件只支持 MCU 烧录口烧写。

### 4.1.1. USB 烧录 MCU APP 固件

打开超级终端, 选择相应端口(一般为 Ch B 端口, 可在串口调试助手或设备管理器 查看是 COM xx), 端口设置如图 4-1 所示:

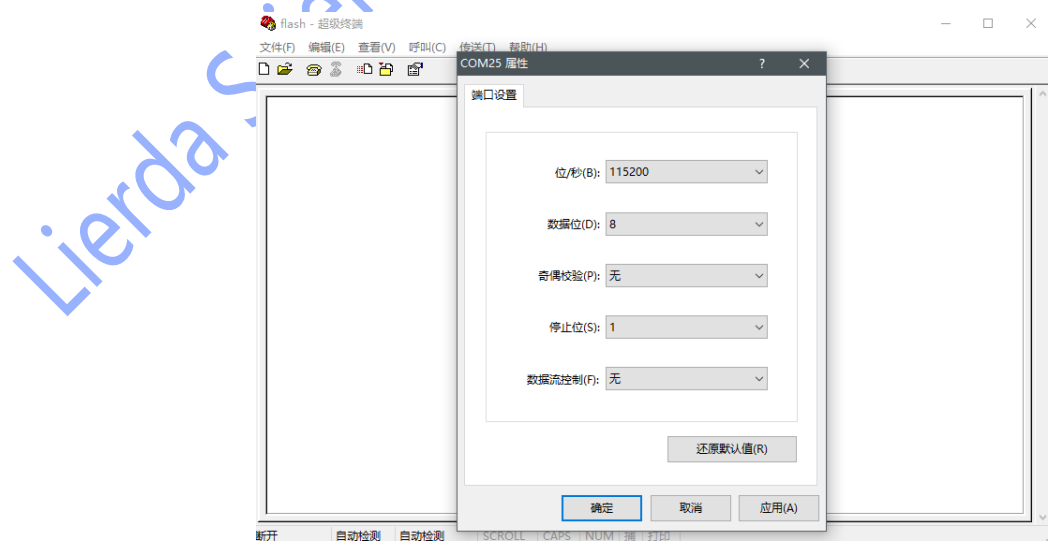

图 4-1 超级终端端口设置界面

随后可通过以下两种方法使 MCU 进入烧录模式。(具体的方法可参考《Lierda NB86-EVK 测试终端固件烧写教程》)

方法 1:

按住按键 NB86-EVK-B 板 K5 不松开, 在按一下 MCU 复位按键 K4 后, 松开 K5.此时 LED5 灯亮红灯, 然后在按一下 K5 按键, 串口打印消息:

 $STM32L471$  boot v0.1

Waiting for the file to be sent ... (press 'a' to abort)

方法 2:

按下 MCU 复位按键 K4 后, 2 秒内通过 USB 串口发送空格 ascii 码(16 讲制 0x20)到 MCU,

串口打印消息:

STM32L471 boot v0.1

Waiting for the file to be sent ... (press 'a' to abort)

CCCCCCCCCCCCC

MCU 进入烧录模式以后, 点击超级终端菜单栏传送->发送文件,

如图 4-2 所示, 选择 MCU 固件, 协议选择 Ymodem, 点击发送, 等待烧录完成。

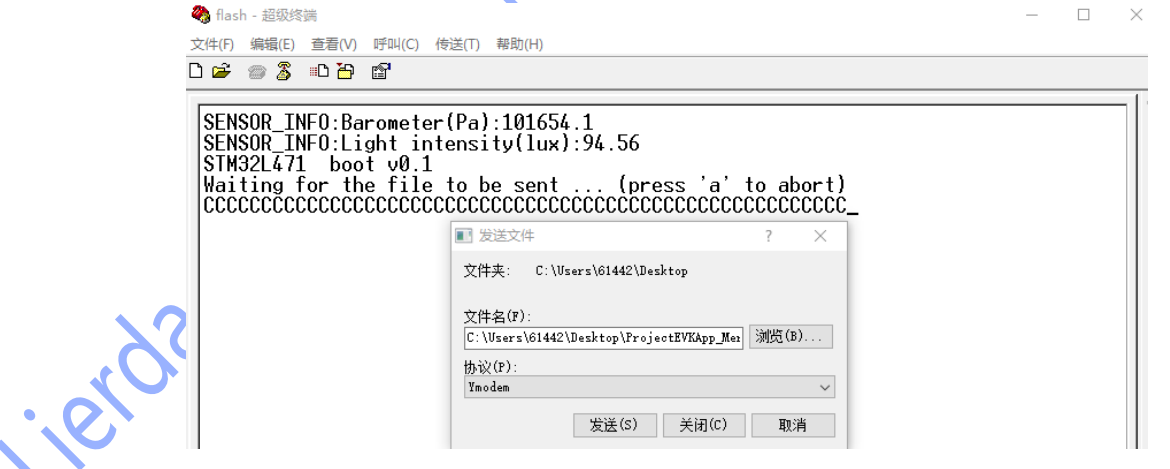

图 4-2 超级终端烧写配置界面

#### 4.1.2. USB 烧录 NB86-G 模组固件

进行烧录前, 应先将 NB86-EVK-B 板拨码开关的 K1 2 键拨到 ON 侧, 如图 4-3 所示的 状态。将 USB 线缆连接到电脑后, 打开 UEUpdaterUI 如图 4-4 所示, 选择烧录端口号 (Ch B 端口,可在串口调试助手或设备管理器查看是COM xx),选择相应版本的模组固件后, 点击 update 等待升级完成。

NOTE: 烧写完 NB86-G 模组固件后应将 K1\_2 拨码开关拨回 OFF 端, 如图 4-5。

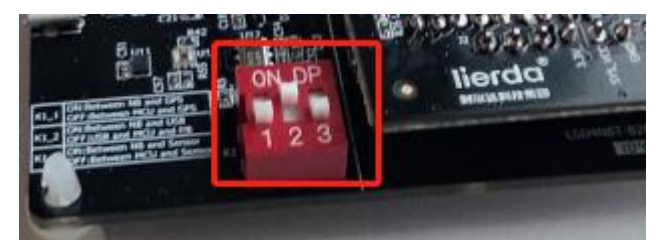

图 4-3 NB86-G 模组固件拨码开关示意图

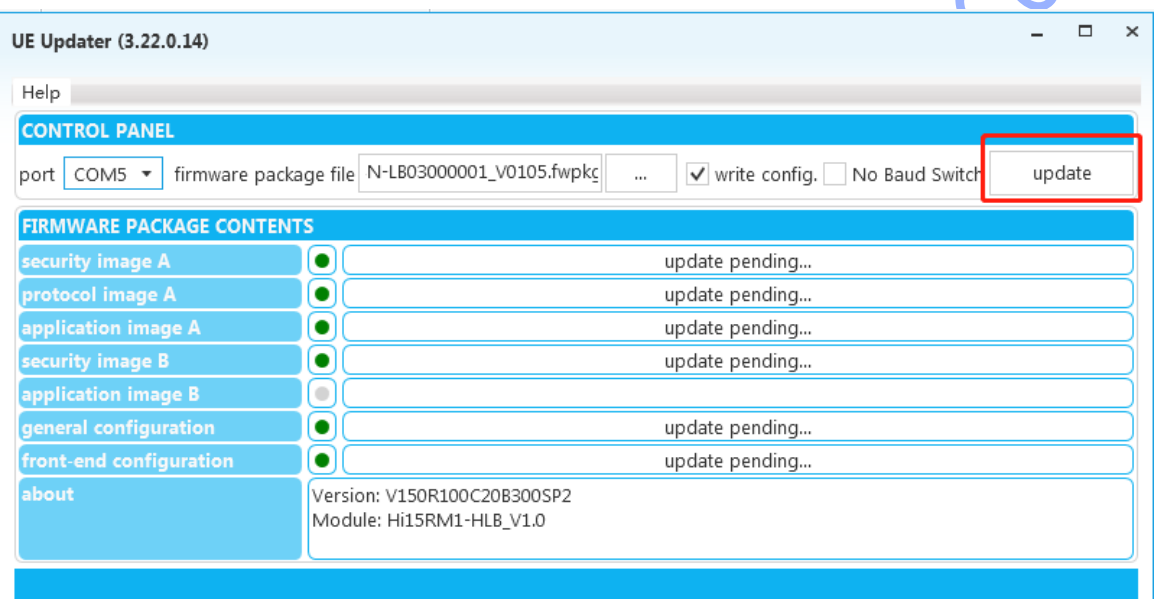

ietas cier 图 4-4 UEUpdaterUI 下载界面

#### 图 4-5 拨码开关示意图

#### 4.2. MCU 工作模式配置

MCU 工作模式分为普通模式和透传模式。(以下所以命令都以\r\n 结束, 不再一一 讲述)

#### 4.2.1. 普通模式

上电后 MCU 默认工作在普通模式, 此时 MCU 按照配置采集传感器数据, 初始化 NB86-G 模组, 连接服务器并定时上传数据至服务器和接收服务器下发命令。

NOTE:在普通工作模式下,程序默认 CoAP 的协议通信, 无需讲行 APN 和 CoAP 配置, 在平台注册设备时以 CoAP 对应的平台接入方式(HUAWEI OC)注册即可。

#### 4.2.2. 透传模式

通过串口发送 AT+MCUTHG=0 可以让 MCU 从普通模式切换到透传模式。透传模式只能 通过复位 MCU 来切换到普通模式。

在透传模式下, MCU 的作用是 USB 和 NB86-G 模组之间的数据转发, 此时 USB 的数据 发送给 NB86-G 模组, NB86-G 模组的数据也发送给 USB, 对用户来说, 相当于直接操作 NB86-G 模组, 直接操作 NB86-G 模组的 AT 命令请参考 V150 AT CommandSet 手册。

#### 4.3. 普通模式下的常用配置

NOTE: 普通模式下配置, 使用 Ch B 串口, 波特率为 115200, 拨码开关方向不变如图 4-5。

#### 4.3.1.APN 配置

串口发送命令: AT+IOTCFG=IP.180.101.147.115

若设置成功, 串口输出: OK'

其中: 180.101.147.115 为 CoAP 协议所使用, 使用 UDP 协议时, 不使用。

#### 4.3.2. CoAP 协议服务器 IP 地址和端口设置与查询

串口发送命令: AT+SADDR=COAP. 54.222.172.6.7400

若设置成功, 串口输出: OK

其中: 54.222.172.6 为服务器地址, 7400 为端口号

查询命令: AT+SADDR

4.3.3.UDP 协议服务器 IP 地址和端口设置与查询

串口发送命令: AT+SADDR=UDP. 54.222.172.6.7400

若设置成功,串口输出: OK

其中: 54.222.172.6 为服务器地址, 7400 为端口号

杳询命令: AT+SADDR

#### 4.3.4. 保存配置

串口发送命令: AT+SAVE

成功返回 OK

此命令保存参数到 FLASH

#### 4.3.5. 保存配置并重启

串口发送命令: AT+Z

成功返回 OK

此命令保存参数到 FLASH 后重启 MCU.

#### 4.4. LED 状态指示

EVKNB86-EVK-B 板上使用 3 个 LED 灯作为状态指示: LED5、LED6、LED7

#### 4.4.1. LED5  $(2T)$

LED5 作为电池状态指示灯。

当 LED5 长亮时: 表示电池充电满或没有接电池(USB 供电), 或剩余电量大于 70% (电池供电)。

当 LED5 闪烁 ( 亮 0.5s, 灭 0.5s) 表示电池正在充电 (USB 供电) 。

当闪烁(亮0.5s,灭2s)表示电池电量在30%-70%之间(电池供电)。

当 LED5 长灭时, 表示电池电路不足 30% (电池供电)。

#### 4.4.2. LED6  $($   $\overline{35}$

当 LED6 闪烁时 (亮 2s,灭 1s), 表示此时正在尝试接入网络。

当 LED6 快速闪烁时 (亮 0.2s 灭 0.3s), 表示此时接入网络失败。

当 LED6长亮时,表示接入网络成功。

4.4.3. LED7 (蓝)

当 LED7 长亮时, 表示已经接入到网络, 但还未在测试平台上注册。

当 LED7 同时闪烁(亮 0.5s,灭 0.5s),表示设备正在注册测试平台。

当 LED7 长灭时, 表示已经成功注册到测试平台。

测试平台注册成功后, LED7 受服务器下发命令控制亮灭。

#### 4.5. 服务器设置

登录和注册设备参考 3.2.2 和 3.2.3 小节。

NOTE: NB86-EVK-B 板程序此版本支持 CoAP 协议和 UDP 协议 (默认 CoAP 协议通信在注 册设备时平台接入方式需要选择 HUAWEI OC)。

#### 4.5.1. 数据查看

注册完成后, 复位 NB86-EVK-B 板, 等待串口打印出: Please key K5 to register EVK device !!!, 按下 K5 进行注册, 注册成功后待开发板数据上传平台后, 可在场景服务里点击查 看 NB86-EVK-B 板模拟水表的相关信息如图 4-6。(需要手动刷新网页更新数据

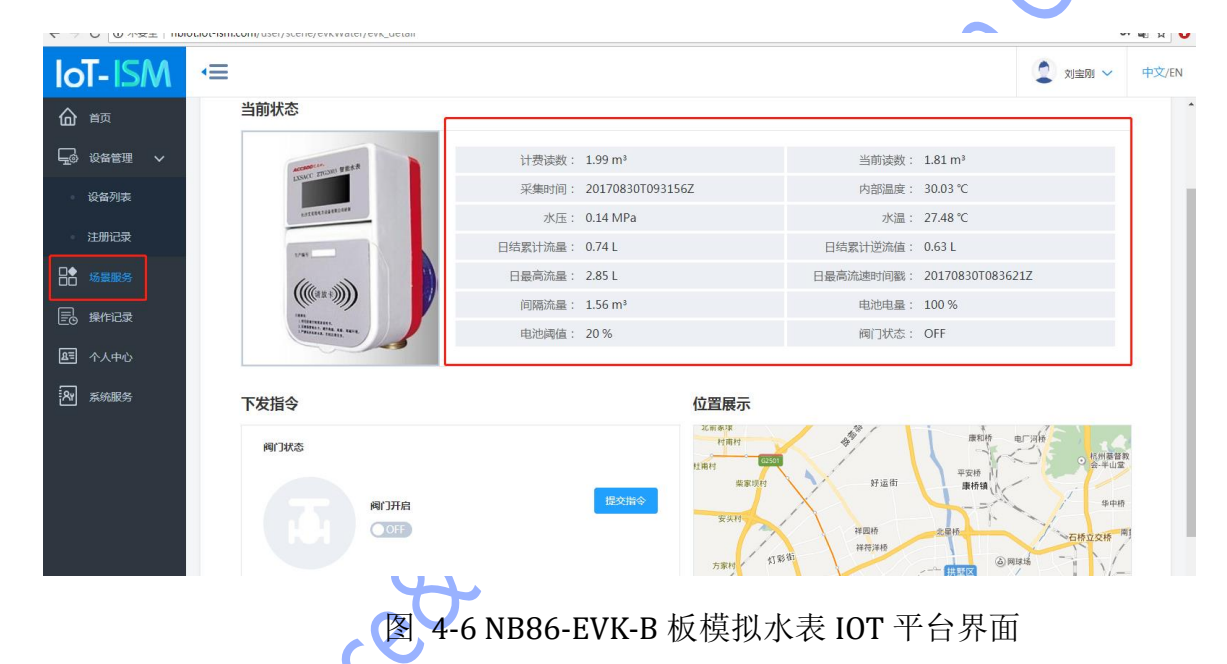

### 4.5.2. 下发命令到 NB86-EVK-B 板

场景应用

今。

服务器的下发命令需要等待 NB86-EVK-B 板上报数据后, 服务器在应答帧中加上下发命

#入场景服务杳看模拟设备界面, 设置场景应用的设备状态, 点击提交指今即可。 LED7 将根据服务器下发的指令, 进行亮灭状态转换如图 4-7。

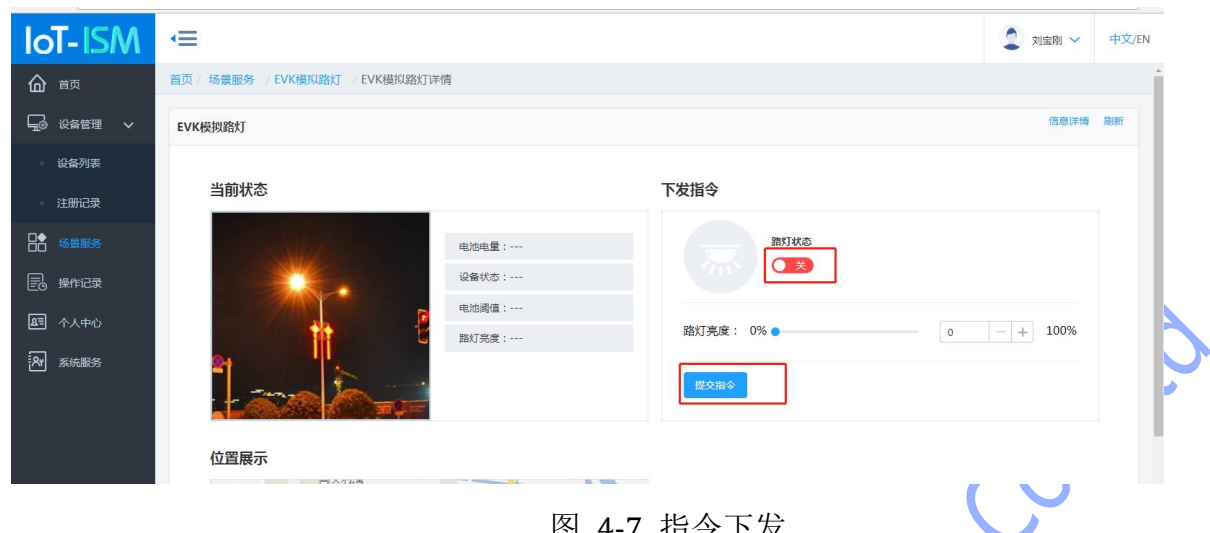

#### 下发配置参数到 NB86-EVK-B 板  $4.5.2.2.$

在"设备管理"里面, 选择"设备列表", 点击需要配置的设备编号, 选择"设备控制", 跳 出如下的配置界面如图 4-8。

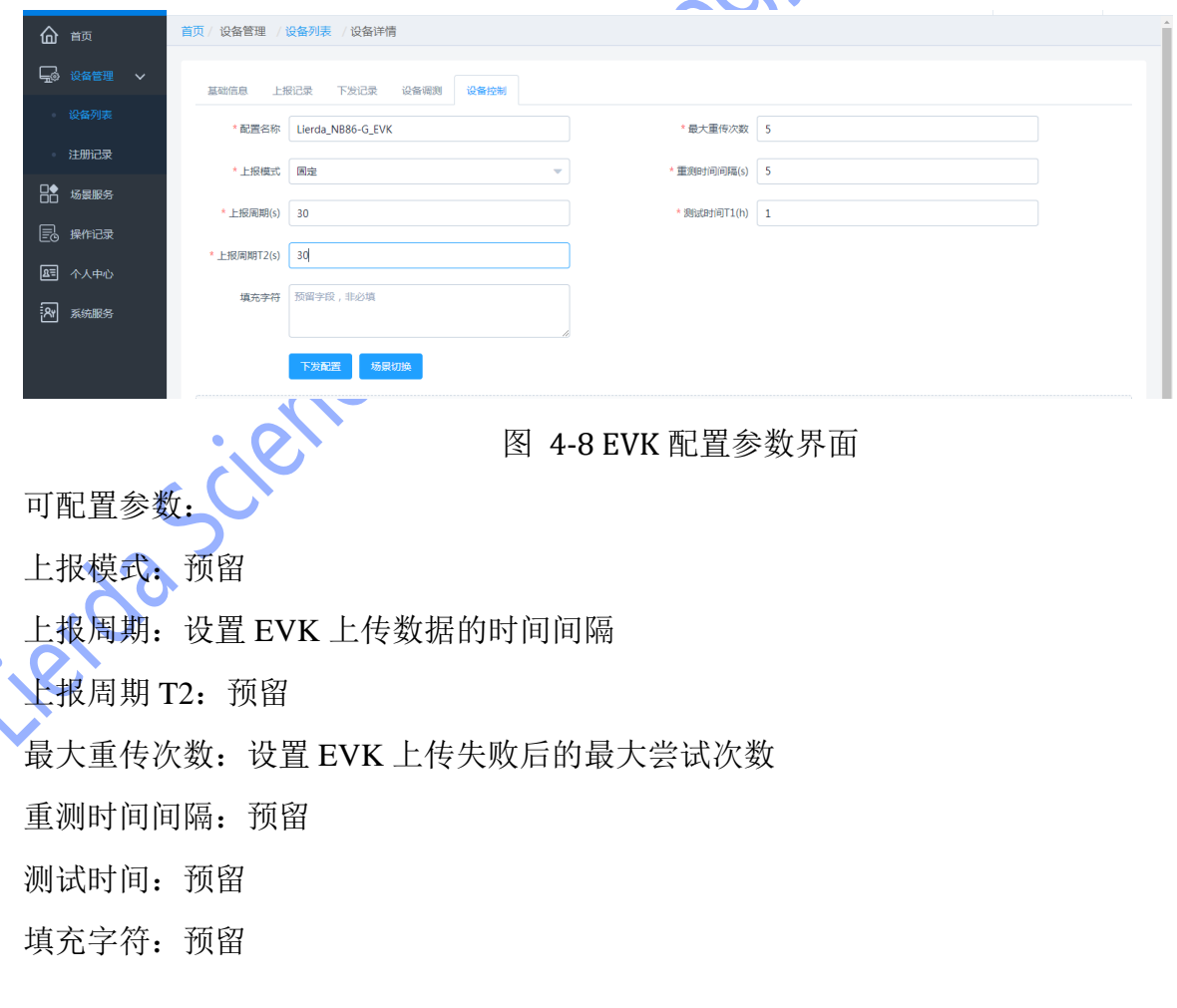

#### 4.5.3. 服务器透传调测

用户可以通过测试平台调测设备收发的数据。使用此功能时,应先保证设备已经在平台 上注册。

注意: 此功能目前仅支持 UDP 传输协议。

#### $4.5.3.1.$ 终端上报数据格式

此数据格式是指终端通过 AT+NSOST 指令发送数据的数据域格式, 第一个 Byte 为固定 值 0x0F, 随后的 15 个 Bvte 为设备的 IMEI 号对应的 ASCII 码值 (例如: △8 对应的 ASCII 值为38),最后为用户需要发送的字节数据。注意用户发送的数据均为46进制数。如图 4-9。

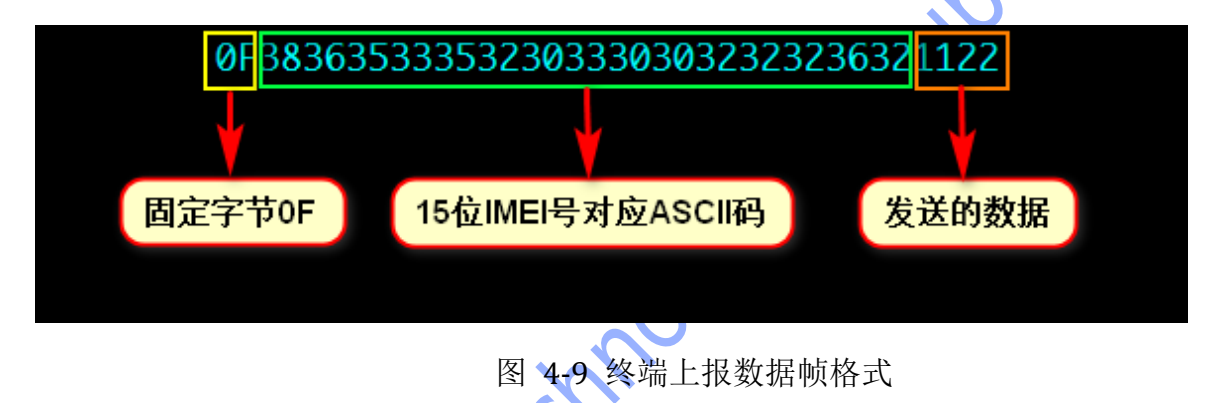

#### 终端上报数据演示  $4.5.3.2.$

首先将 MCU 工作状态切换到透传模式下。

其次更改数据发送时的服务器端口号(透传端口号为: 7500, 场景服务端口号为: 7400)。 然后通过串口调试助手控制 NB 模组上报数据给服务器, 如图 4-10。

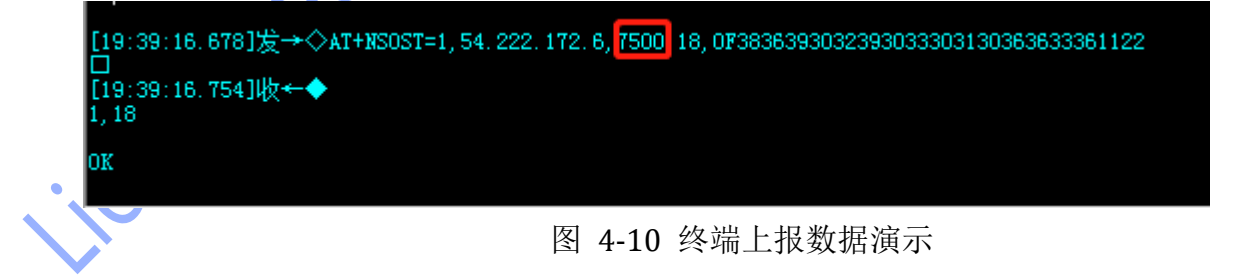

数据上报成功后, 将会在测试平台的回传区显示相关信息, 如图 4-11。

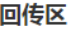

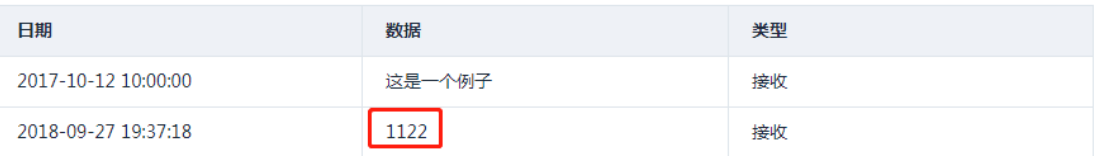

图 4-11 平台数据展示

#### 4.5.3.3. 信令下发

在测试平台的设备调测界面下,可在发送区内输入数据,确认发送后,EVK将收到服务 器下发的数据。如图 4-12。

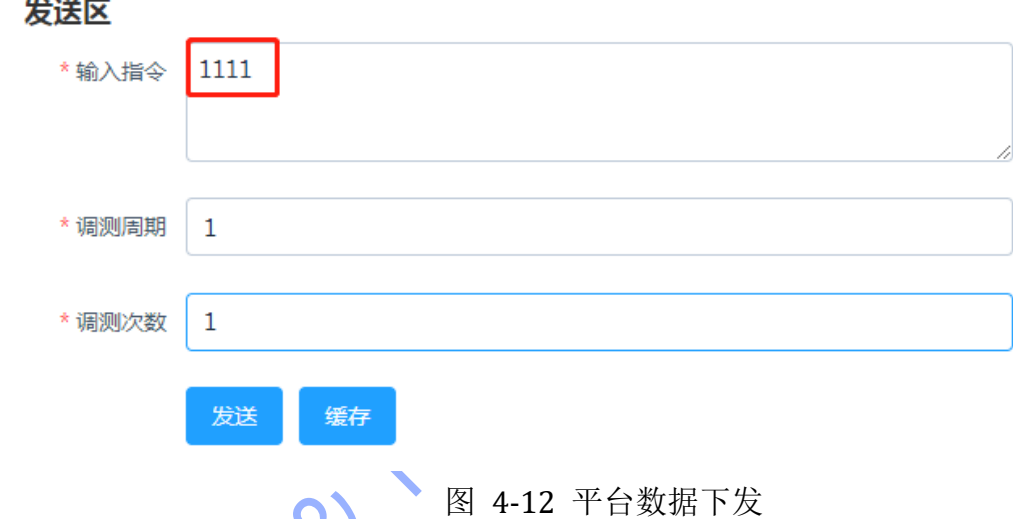

EVK 收到服务器下发数据后, 将返回+NSONMI 标志, 随后可通过指令+NSORF 读取服 务器下发的数据(当 NB 模组工作在 PSM 或 eDRX 模式下时,下发信令将不能及时到达), 可通过指令 AT+CPSMS=0 和 AT+NPTWEDRXS=0.5.0011.0011 来关闭 NB 模组的 PSM 和 eDRX 模式。如图 4-13。

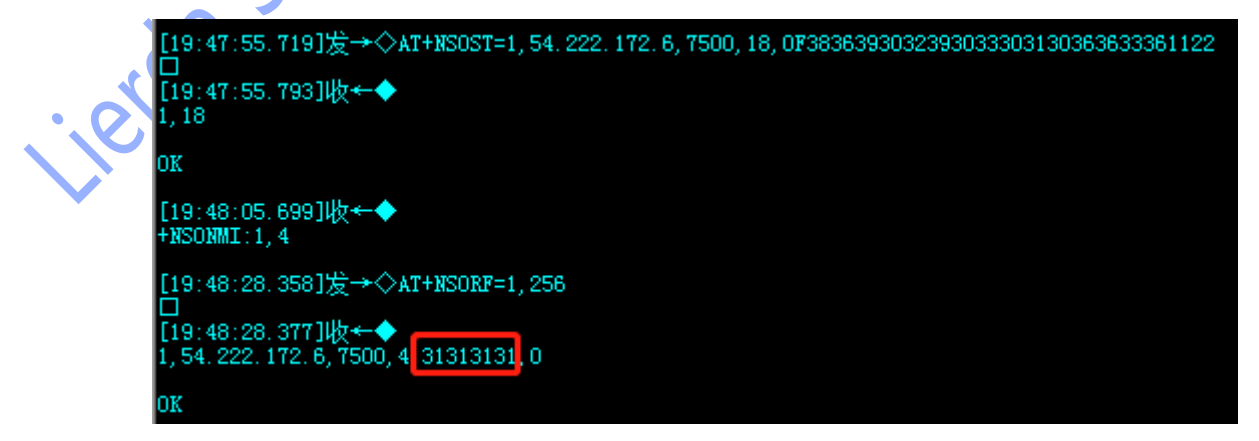

图 4-13 平台数据显示

#### 4.5.4. NB86-EVK-B 板一键拨测

当 EVK 设置的上报周期时间较长时, 为了便于调试, 可以在设备成功连网注册后, 通过 NB86-EVK-B 板按键 K5 进行一键数据上报, 上报成功后服务器配置的参数将同步到 NB86-EVK-B板上。

# 5. 相关文档及术语缩写

以下相关文档提供了文档的名称,版本请以最新发布的为准。 表格 5-1 相关文档

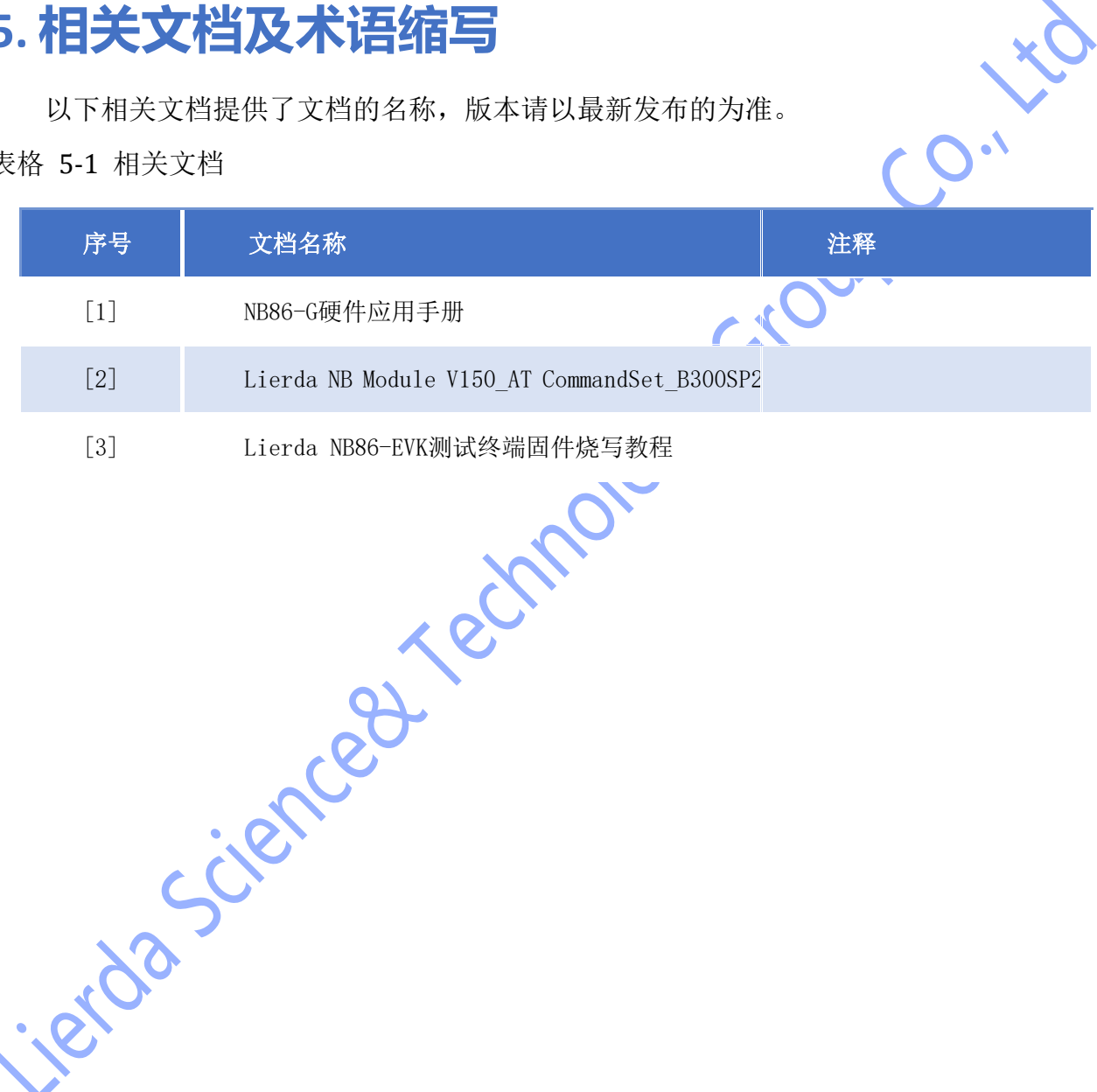

## **X-ON Electronics**

Largest Supplier of Electrical and Electronic Components

*Click to view similar products for* [Development Boards & Kits - PIC/DSPIC](https://www.x-on.com.au/category/embedded-solutions/engineering-tools/embedded-processor-development-kits/development-boards-kits-picdspic) *category:*

*Click to view products by* [Lierda](https://www.x-on.com.au/manufacturer/lierda) *manufacturer:* 

Other Similar products are found below :

[LSD4NBT-B208000001](https://www.x-on.com.au/mpn/lierda/lsd4nbtb208000001) [DV330021](https://www.x-on.com.au/mpn/microchip/dv330021) [SC70EV](https://www.x-on.com.au/mpn/microchip/sc70ev) [AFM201T-EVB](https://www.x-on.com.au/mpn/99iot/afm201tevb) [AFM201T-EVBPCB](https://www.x-on.com.au/mpn/99iot/afm201tevbpcb) [AFW121T-EVBPCB](https://www.x-on.com.au/mpn/99iot/afw121tevbpcb) [A9](https://www.x-on.com.au/mpn/aithinker/a9) [ECC191953EU](https://www.x-on.com.au/mpn/aithinker/ecc191953eu) [STM32F103ZET6](https://www.x-on.com.au/mpn/alientek/stm32f103zet6) [RX0227](https://www.x-on.com.au/mpn/bettertree/rx0227) [M5S-AIV03010A3](https://www.x-on.com.au/mpn/zdauto/m5saiv03010a3) [ZD-MIO-UNO-KIT](https://www.x-on.com.au/mpn/zdauto/zdmiounokit) [ECC577448EU](https://www.x-on.com.au/mpn/microchip/ecc577448eu) [EPM1002](https://www.x-on.com.au/mpn/nanochap/epm1002) [ESP32-Audio-Kit](https://www.x-on.com.au/mpn/aithinker/esp32audiokit) [ESP32-PICO-KIT](https://www.x-on.com.au/mpn/espressif/esp32picokit) [ECC383116EU](https://www.x-on.com.au/mpn/gigadevice/ecc383116eu) [GD32VF103C-START](https://www.x-on.com.au/mpn/gigadevice/gd32vf103cstart) [DM163030](https://www.x-on.com.au/mpn/microchip/dm163030) [GPIODM-KPLCD](https://www.x-on.com.au/mpn/microchip/gpiodmkplcd) [MCP3422EV](https://www.x-on.com.au/mpn/microchip/mcp3422ev) [MCP3423EV](https://www.x-on.com.au/mpn/microchip/mcp3423ev) [PIC16F690DM-PCTLHS](https://www.x-on.com.au/mpn/microchip/pic16f690dmpctlhs) [TDGL021-2](https://www.x-on.com.au/mpn/microchip/tdgl0212) [MIKROE-2638](https://www.x-on.com.au/mpn/mikroelektronika/mikroe2638) [MIKROE-2646](https://www.x-on.com.au/mpn/mikroelektronika/mikroe2646) [MIKROE-2649](https://www.x-on.com.au/mpn/mikroelektronika/mikroe2649) [MIKROE-2652](https://www.x-on.com.au/mpn/mikroelektronika/mikroe2652) [MIKROE-1153](https://www.x-on.com.au/mpn/mikroelektronika/mikroe1153) [MIKROE-1159](https://www.x-on.com.au/mpn/mikroelektronika/mikroe1159) [MIKROE-1160](https://www.x-on.com.au/mpn/mikroelektronika/mikroe1160) [MIKROE-1189](https://www.x-on.com.au/mpn/mikroelektronika/mikroe1189) [MIKROE-](https://www.x-on.com.au/mpn/mikroelektronika/mikroe1684)[1684](https://www.x-on.com.au/mpn/mikroelektronika/mikroe1684) [MIKROE-1717](https://www.x-on.com.au/mpn/mikroelektronika/mikroe1717) [MIKROE-608](https://www.x-on.com.au/mpn/mikroelektronika/mikroe608) [MKSD-Pinboard](https://www.x-on.com.au/mpn/mk/mksdpinboard) [NODEMCU](https://www.x-on.com.au/mpn/aithinker/nodemcu) [PIC-MT-USB](https://www.x-on.com.au/mpn/olimex/picmtusb) [ECC187854EU](https://www.x-on.com.au/mpn/sinomicon/ecc187854eu) [TENS-NS4 DB1](https://www.x-on.com.au/mpn/nanochap/tensns4db1) [USR-GPRS232-7X-](https://www.x-on.com.au/mpn/usr/usrgprs2327xevk)[EVK](https://www.x-on.com.au/mpn/usr/usrgprs2327xevk) [W600\\_EVB\\_V2.0](https://www.x-on.com.au/mpn/winnermicro/w600_evb_v20) [WT32-SC01](https://www.x-on.com.au/mpn/wirelesstag/wt32sc01)